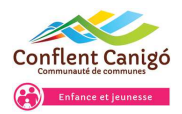

# MANUEL D'UTILISATION PORTAIL FAMILLE

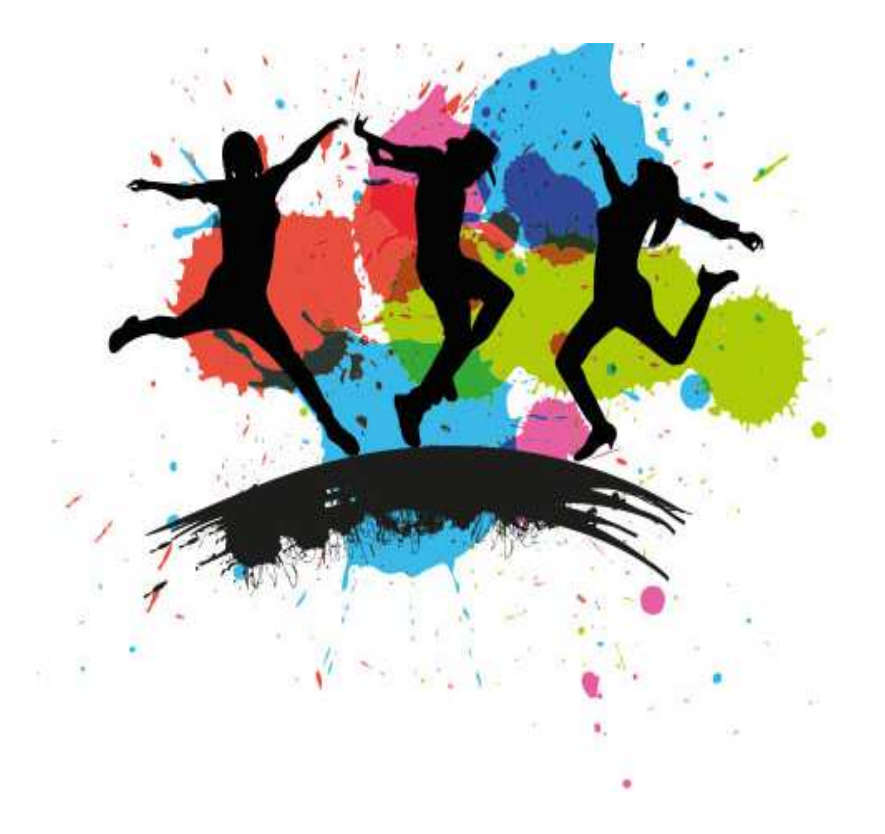

**https://portalssl.agoraplus.fr/ccconflent/pck\_home.home\_view#/**

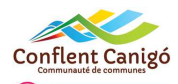

#### **LE PORTAIL FAMILLE**

## **PREMIERE CONNEXION AU PORTAIL**

Cliquer sur "Se connecter" puis "Générer un mot de passe"

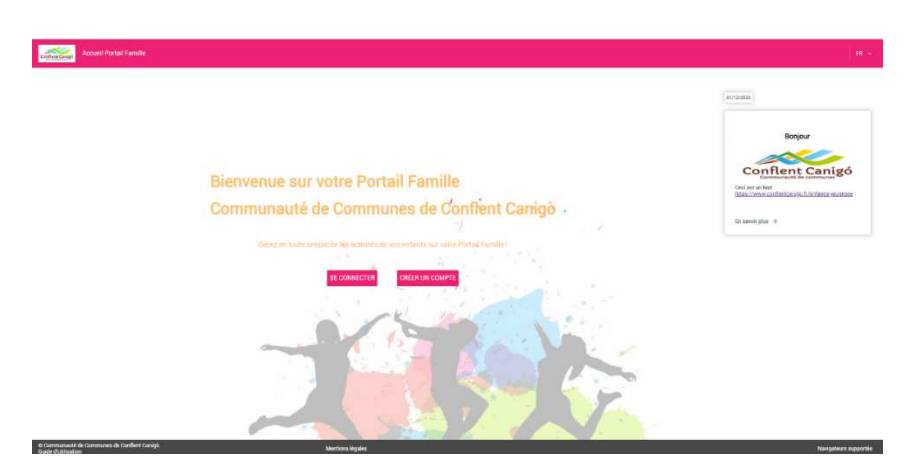

- *1.* Saisissez une adresse mail valide connue dans votre compte famille et cliquez sur enregistrer votre nouveau mot de passe sur votre boite de messagerie personnelle. Cliquez sur le lien URL présent sur votre mail (*Ex : https://portalssl*)
- 2. Saisissez un nouveau mot de passe personnalisé et sécurisé (un code couleur vous indique le niveau de sécurité de votre nouveau mot de passe)

Saisissez à nouveau votre mot de passe pour le confirmer.

3. Cliquez sur le bouton « **Modifier votre mot de passe** » pour l'enregistrer.

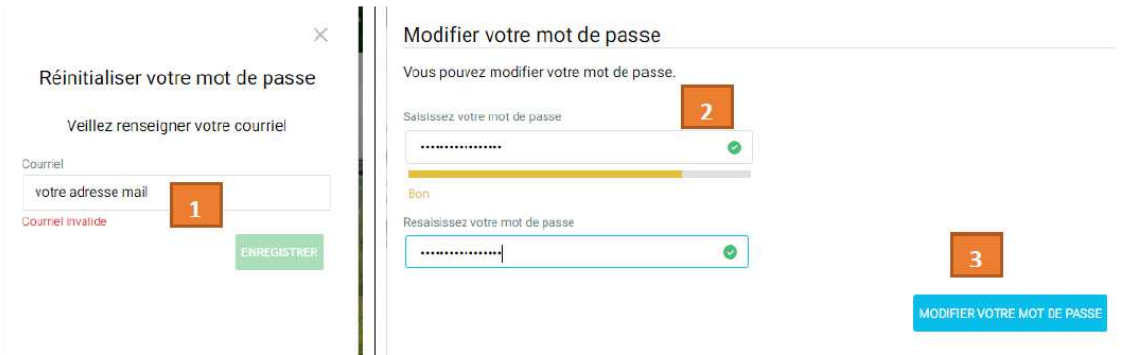

4. Un message de confirmation vous affirme la mise à jour de votre mot de passe. Vous pouvez maintenant vous connecte.

Ces démarches sont également valables en cas d'oubli de votre mot de passe.

Lors de votre prochaine connexion renseignez directement vos identifiants de connexion : Adresse mail + Mot de passe choisi.

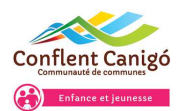

## **VOTRE ESPACE FAMILLE**

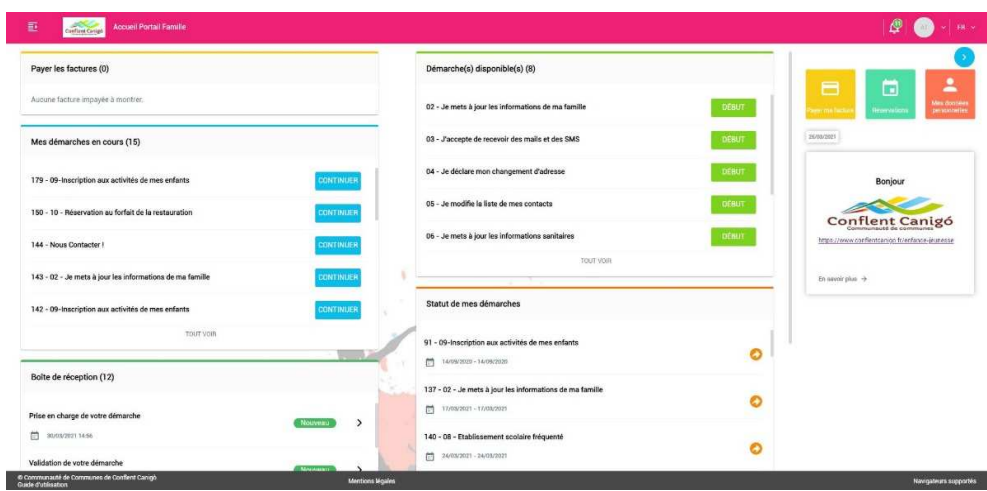

- 1. Cliquez sur « *Accueil Portail famille* **»** pour revenir sur votre espace portail famille
- 2. Cliquer sur l'icône d'*identification* pour quitter votre session
- 3. Cliquez sur l'un des icônes *applicatifs* pour :
	- $\triangleright$  atteindre votre espace de paiement facture
	- atteindre votre planning de réservation (toutes vos activités sont présentes)
	- $\triangleright$  atteindre votre compte utilisateur (profil)
- 4. Cliquez sur le lien « **Guide d'utilisation »** pour ouvrir le *Guide utilisateur du portail famille.*
- 5. Cliquez sur le lien pour ouvrir les *Mentions légales.*

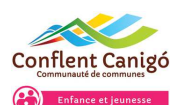

## **LES DEMARCHES**

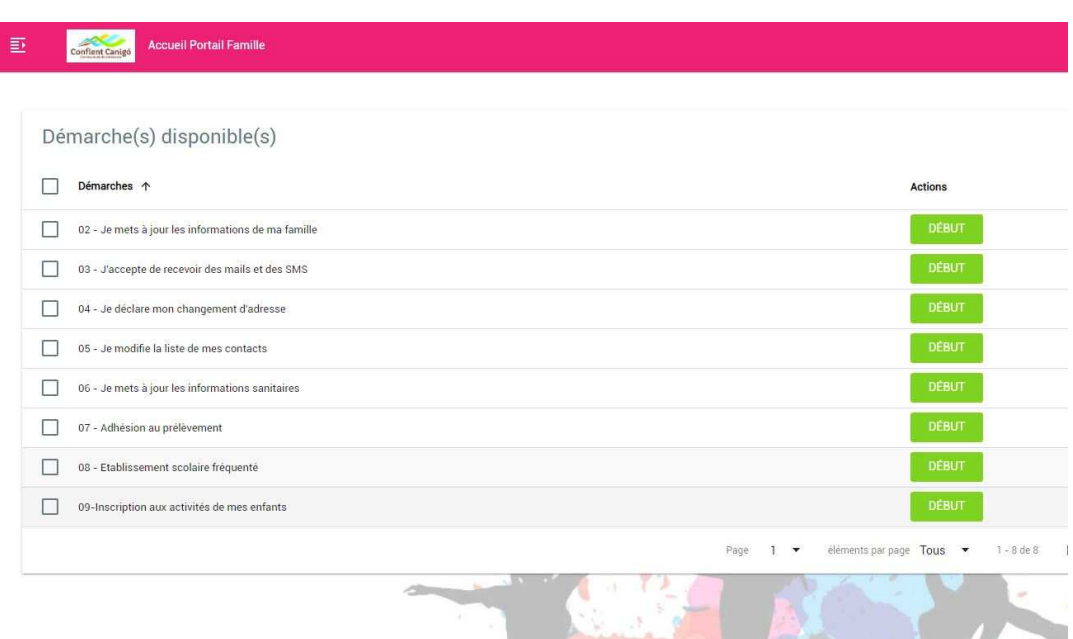

#### 2. « **Je mets à jour les informations de ma famille »**

- Permet de mettre à jour vos informations famille (responsables légaux et enfant(s)).
- $\triangleright$  Permet de mettre à jour certaines informations des enfants.
- Equivaut au dossier renseignement familial papier rempli chaque année.

#### 3. **"J'accepte de recevoir des mails et des SMS"**

- Permet d'autoriser ou non le service à vous envoyer des mails et des SMS.
- $\triangleright$  L'envoie de mails est automatiquement actif.

#### 4. **« Je déclare mon changement d'adresse »**

- Permet de signaler un changement d'adresse auprès du service.
- Permet de saisir votre nouvelle adresse directement sur votre compte famille.
- Permet de déposer un justificatif (obligatoire), au format PDF, JPG.
- Une validation du document joint est obligatoire pour la prise en compte de votre demande de changement d'adresse. Cette demande pourra être rejetée par les agents après vérification du justificatif.

#### 5. « **Je modifie la liste de mes contacts famille »**

- Permet de visualiser vos contacts enregistrés sur votre compte famille.
- $\triangleright$  Permet d'effectuer des modifications sur vos contacts.
- Permet de créer ou supprimer un contact.

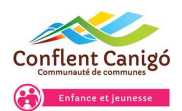

#### 6. **« Je mets à jour les informations sanitaire »**

- Permet de renseigner / mettre à jour les données sanitaires concernant votre/vos enfant(s).
- Permet de déposer un justificatif au format PDF, JPG.
- $\triangleright$  Equivaut à la fiche sanitaire papier remplie chaque année.
- Une validation du document joint est obligatoire pour la prise en compte de votre demande de changement d'adresse. Cette demande pourra être rejetée par les agents après vérification du justificatif et non-respect des conditions

#### 7. **« Adhésion au prélèvement Régie »**

- Permet d'adhérer au prélèvement automatique pour une, plusieurs ou toutes les activités aux quelles votre/vos enfant(s) est/sont inscrit(s).
- Votre relevé d'identité bancaire est nécessaire pour réaliser cette démarche.

#### 8. **« Etablissement scolaire fréquenté »**

- $\triangleright$  Permet de renseigner dans quel établissement est scolarisé votre/vos enfant(s).
- Permet d'avoir accès à l'inscription et la réservation de votre/vos enfant(s) aux activités liées à son établissement scolaire.

#### 9. **« Inscription aux activités de mes enfants »**

- Permet d'inscrire vos enfants aux activités souhaitées.
- Attention l'inscription à une activité n'est pas une réservation. Il faudra ensuite vous rendre sur le calendrier de votre enfant pour réserver les jours souhaités et valider entièrement votre réservation. (cf Paragraphes Réservations).

#### 10. **« Réservation au forfait de la Restauration »** *Disponible à compter de juin 2021*

- Permet d'adhérer au forfait cantine de votre/vos enfant(s).
- Cette démarche nécessite d'être faite une seule fois dans l'année

**La réalisation des démarches 2 & 6 est obligatoire pour accéder aux démarches 7-8-9 & 10.** 

#### **REMARQUES**

Toutes les démarches proposées sont soumises à validation et peuvent faire l'objet d'une vérification par les agents avant validation de votre demande. Selon le processus établi par le service, votre demande peut être rejetée ou acceptée.

Après chaque validation de démarche vous recevrez un mail de confirmation et pour certaines démarches, un mail de validation de votre demande.

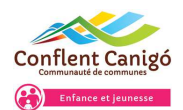

## **AUTRES ECRANS DE SUIVI DE VOS DEMARCHES**

## **MES DEMARCHES EN COURS**

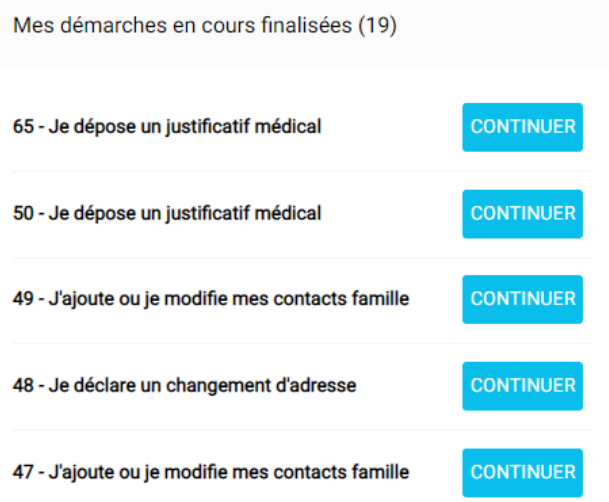

Toutes vos démarches commencées mais non finalisées sont automatiquement enregistrer par le système. Vous pouvez par conséquent commencer une démarche et la finir plus tard (sans perte de données).

En cas de démarche validée mais rejetée après traitement par les agents, celle-ci s'affichera à nouveau dans cette zone « mes démarche en cours ». Il sera alors nécessaire de la corriger avant de la soumettre à nouveau aux agents.

#### **MES DEMARCHES TRAITEES**

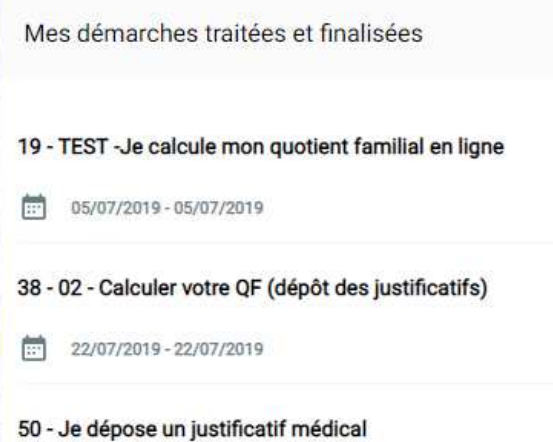

Toutes vos démarches traitées, finalisées s'affichent sous cette zone.

Chaque démarche finalisée et validée est identifiée par un N° de traitement unique. Ce numéro permet de tracer votre demande / démarche dans les différents circuits de validation.

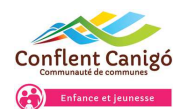

## **MA BOITE DE RECEPTION**

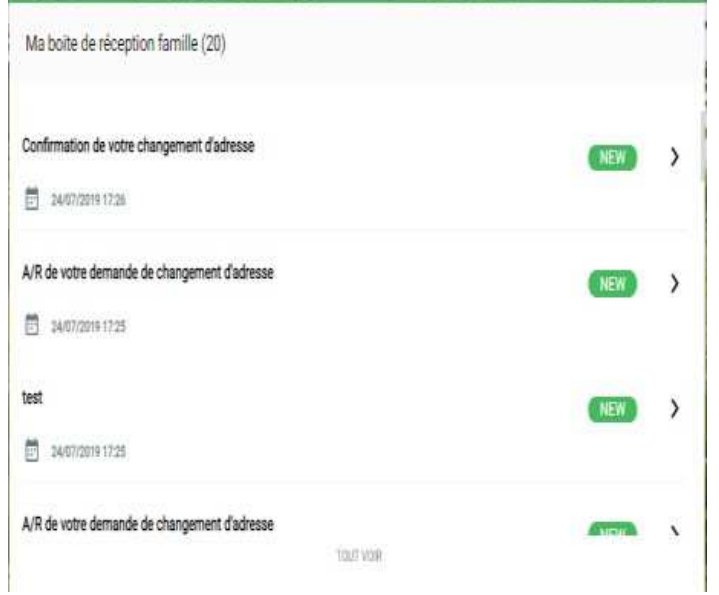

Cette zone permet de recenser l'historique des mails envoyés sur votre messagerie personnelle relatifs à votre portail famille.

Vous pouvez ainsi suivre progressivement le circuit de validation de vos démarches.

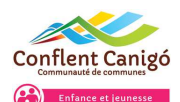

#### **NAVIGUER DANS UNE DEMARCHE**

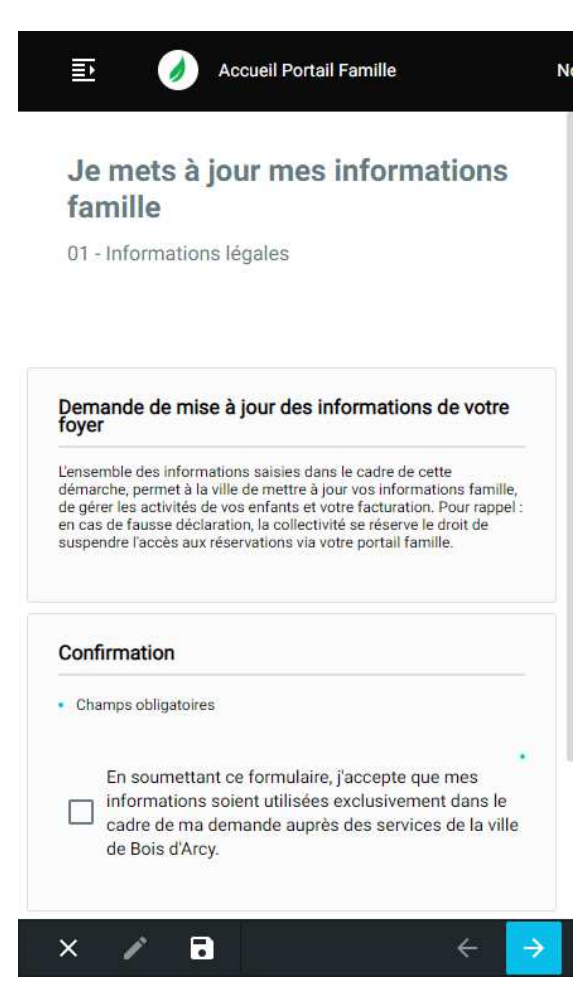

 Cliquez sur le bouton « *Début* » pour commencer votre démarche *d'informations légales*. Toutes les démarches s'ouvrent sur un page d'informations légales. Vous devez impérativement prendre connaissance des informations avant de poursuivre votre démarche.

 **Confirmation** : Pour pouvoir poursuivre votre démarche, vous devez obligatoirement signer confirmer les conditions affichées.

 Cliquez sur « *Annuler* **»** pour annuler votre démarche et revenir sur votre espace famille

 Cliquez sur « *Enregistrer* **»** pour sauvegarder votre demande en cours de traitement. Toutes vos informations sont automatiquement sauvegardées et pourront être reprises ultérieurement à l'endroit même où vous vous êtes arrêtés.

 Cliquez sur « *Suivant* **»** pour avancer dans votre démarche (étape par étape).

 Cliquez sur « *Précédent* **»** pour revenir à l'étape précédente pour vérifier et/ou ajuster vos données.

Si vous quittez une démarche en cours, vos données seront automatiquement enregistrées. **Une démarche non finalisée s'affichera automatiquement dans la ZONE MES DEMARCHES EN COURS NON FINALISEES.**

#### **DEPOSER UN JUSTIFICATIF SUR UNE DEMARCHE**

Certaines démarches nécessitent le dépôt de pièces justificatives. **Elles peuvent être obligatoire ou non.**

- 1. Pour déposer un ou plusieurs document(s), cliquez sur le lien « *Parcourir* » afin d'ouvrir votre explorateur de ficher et sélectionnez le(s) document(s) à joindre.
- 2. Au chargement de votre pièce, le système vérifie la compatibilité **du format (PDF, JPEG)** et valide ou rejette le document. La taille autorisée est **de 3Mo maximum**.
	- Cliquez sur l'*œil* pour **visualiser** votre document
	- Cliquez sur la *poubelle* pour **supprimer** votre document.

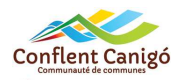

Enfance et jeu

## **MENU PORTAIL FAMILLE**

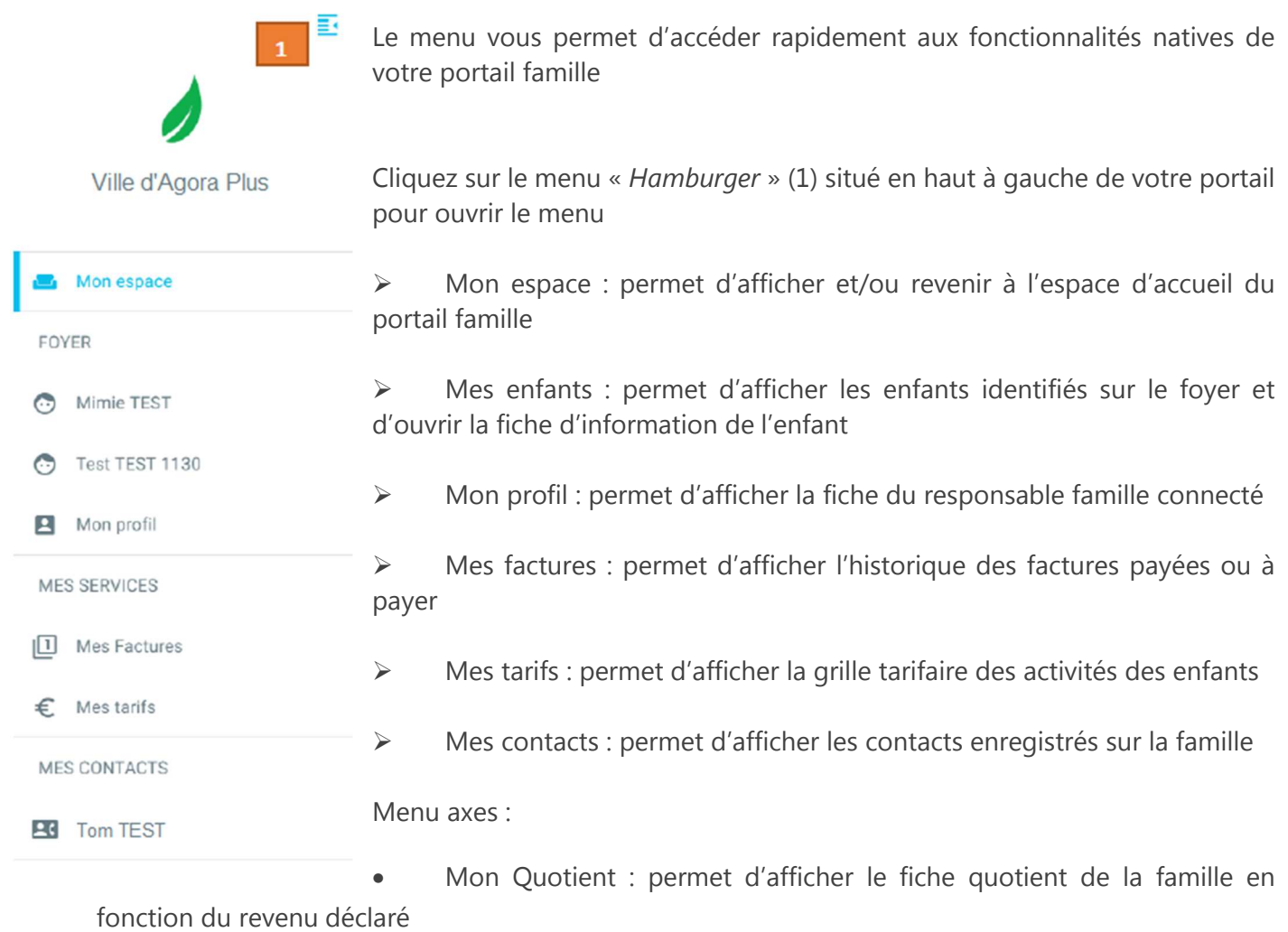

• Planning : permet d'accéder directement au planning de réservation

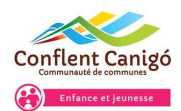

#### **MON PROFIL UTILISATEUR**

#### Mon profil **Mon Compte** Mon mot de passe Mes données personnelles **Mon Compte** Vous pouvez vérifier, éditer ou modifier votre courriel. Mes données personnelles Courriel t.test@agoraplus.fr

## **MES FACTURES**

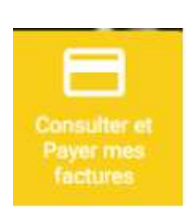

Consulter et Payer mes factures en ligne (1)

Facture #145643

Payor jusqu'à 31/07/2019

TOUT VOIR

ENREGISTRER

10111 22.6€

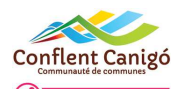

## **RESERVATIONS**

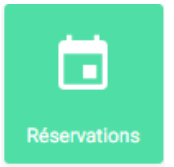

## **LE CALENDRIER DE RESERVATIONS**

 $\bullet - \bullet -$ 

Par défaut, le calendrier s'ouvre sur toutes les activités ouvertes pour votre /vos enfant(s)

Selon les conditions de réservation et d'annulation, vous pouvez cliquer sur les activités présentes sur le calendrier pour marquer votre demande de réservation. Celle-ci sera automatiquement valider et prise en compte par les services.

 Si vous ne pouvez pas procéder à une réservation ou modification en ligne, contactez le service Scolaire de votre Mairie.

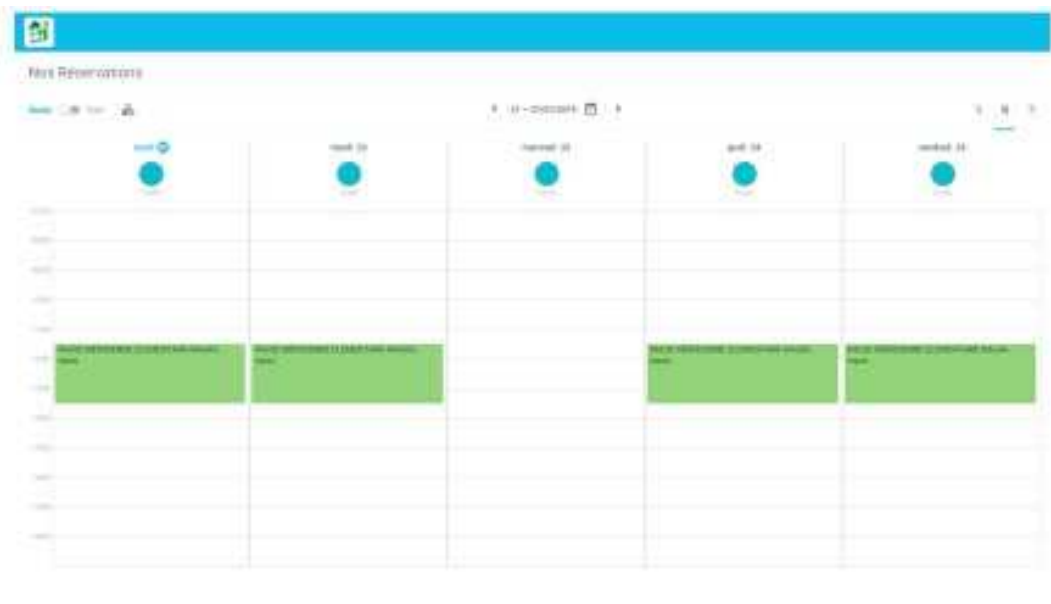

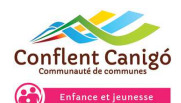

#### **GESTION DU CALENDRIER DE RESERVATION**

- 1. Ouvrez le calendrier et sélectionnez une date de réservation
- 2. Afficher le calendrier sur 1, 5 ou 7 jours
- 3. Filtrez les activités présentes sur le calendrier
- 4. Ouvrir la fenêtre « *Type de réservation* ». Cette fenêtre permet de planifier vos réservations sur un période données ou sur toute l'année scolaire
- 5. Vous pouvez choisir de réserver une activité
- 6. Si vous souhaitez quitter le calendrier sans valider, cliquez sur l'icône « *Accueil* », ou sur l'icône « *Aide* » pour afficher la légende du calendrier.

Pour valider la réservation, cliquez sur « *Validation* »

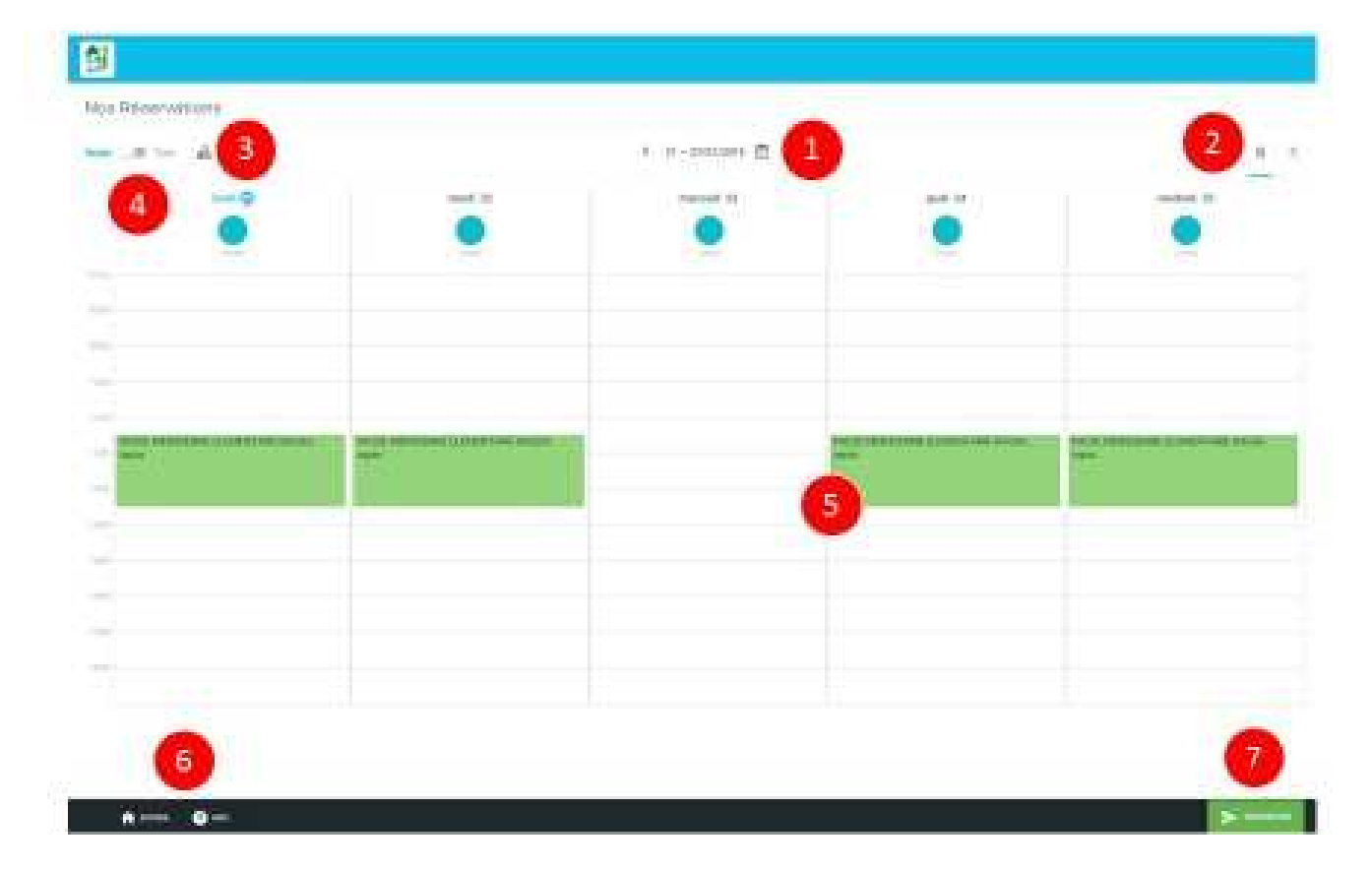

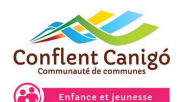

#### **CONDITIONS DE RESERVATION**

Selon les conditions de réservation appliquées sur le calendrier de réservation, vous pouvez cliquer sur une ou plusieurs zones de réservations présentes pour vos/votre enfant(s)

- 1. La réservation est passée, la modification est fermée.(Hors délai)
- 2. La réservation est fermée pour cette activité (Hors délai)
- 3. La réservation est possible et s'actualise en **jaune** après avoir cliqué sur l'activité.
- 4. En cliquant sur le bouton « *Enregistrer* » toutes les réservations passent à la couleur **verte** (réservation validée). Selon les conditions de réservation, vous pourrez annuler la réservation.

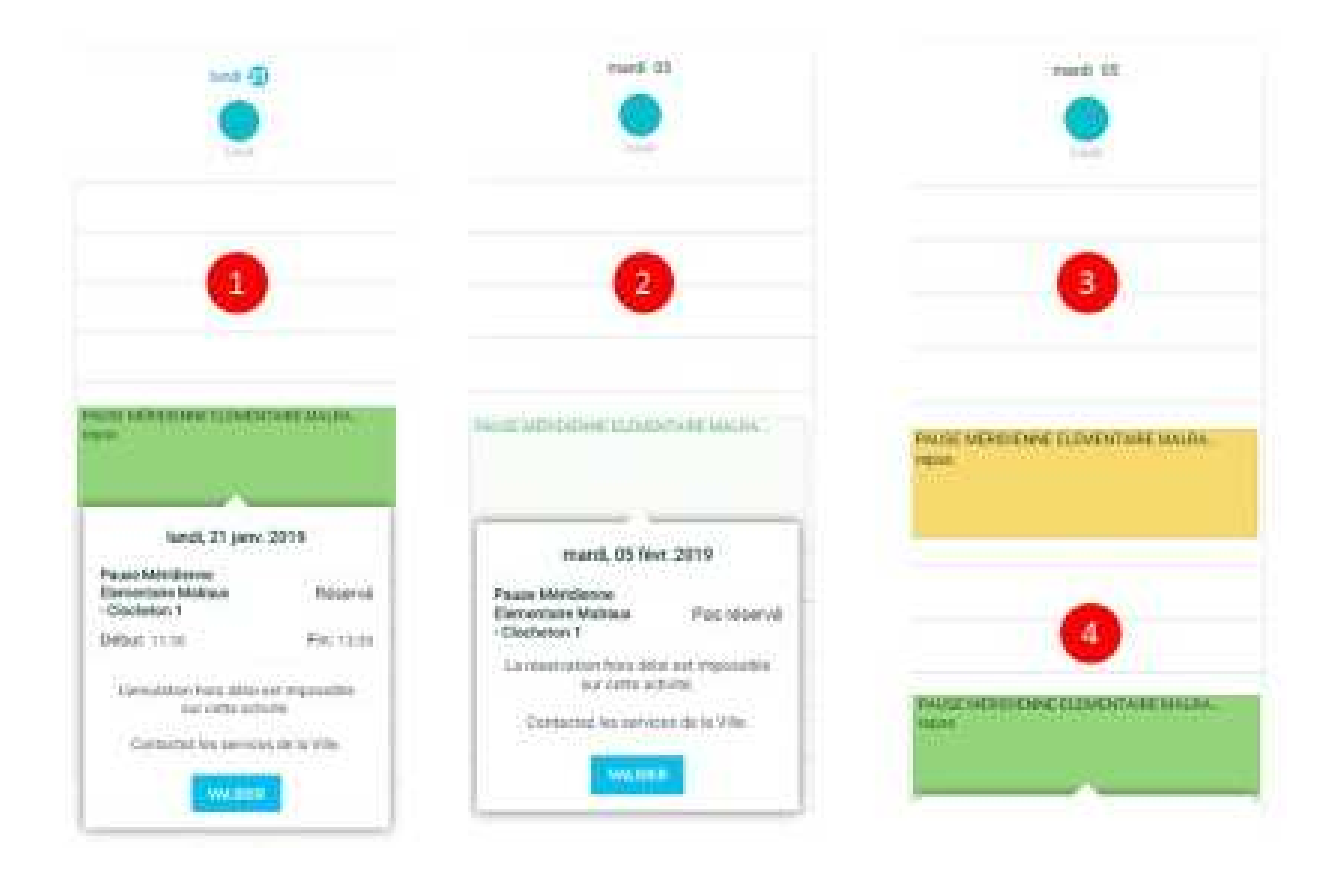

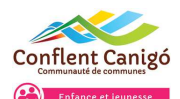

#### **OPTIONS CALENDRIER**

Selon les conditions de réservation appliquées sur le calendrier de réservation, vous pouvez cliquer sur une ou plusieurs zones de réservations présentes pour vos/votre enfant(s)

- 1. « *Aide* » : permet d'afficher la légende de couleurs associées aux réservations
- 2. « *Semaine type* » : Permet d'ouvrir la fenêtre de paramétrage de la semaine type (dupliquer les réservations sur une période données)
- 3. « *Enregistrer* » : permet de valider toutes les réservations. Une fenêtre s'affiche lors de l'enregistrement
- 4. Pour lister toutes les réservations validées

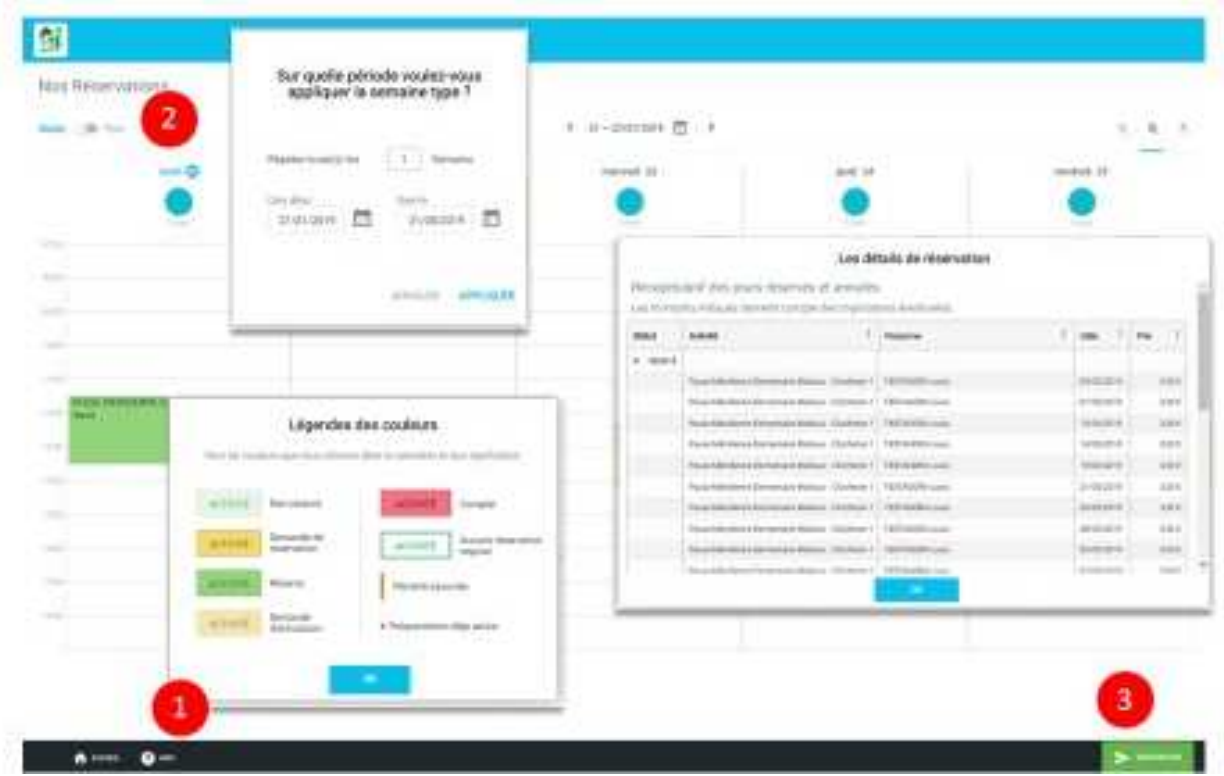